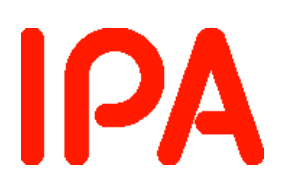

## 「2018 年度未踏アドバンスト事業」に係る企画競争

ユーザ登録完了メール、共有フォルダ作成完了メール等の説明

第 1.0 版

2018 年 3 月 14 日

## 独立行政法人情報処理推進機構

IT 人材育成本部 イノベーション人材センター

### 改訂履歴

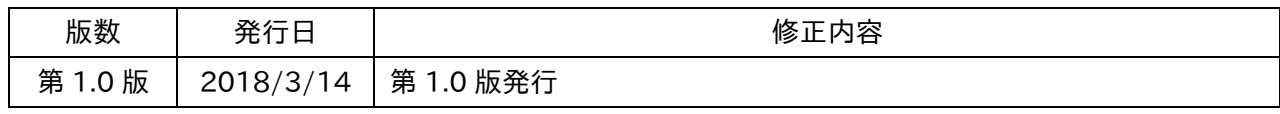

# 目次

<span id="page-2-0"></span>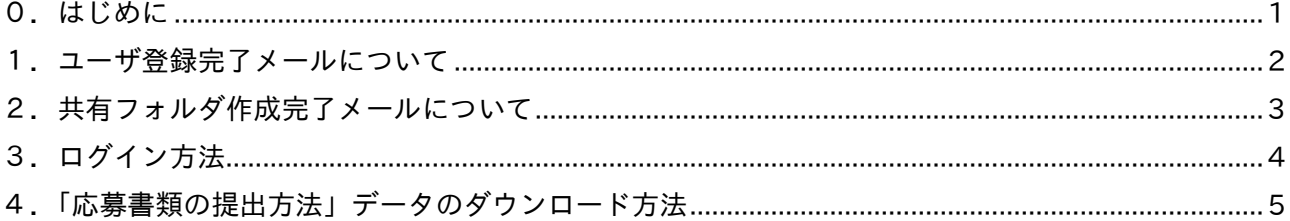

0.はじめに

本資料は、「『2018 年度アドバンスト事業』に係る企画競争」の公募にあたり、オンラインストレー ジサービスの「1.ユーザ登録完了メール」、「2.共有フォルダ作成完了メール」、オンラインストレー ジサービスへの「3. ログイン方法」、及び「4.『応募書類の提出方法」データのダウンロード方法」を 説明するものです。

応募書類の提出に使用する「オンラインストレージサービス」は、株式会社ダイレクトクラウドが提 供している「DirectCloud-BOX」(http://directcloud.jp/)を利用します。

本資料では、「DirectCloud-BOX」の使い方を提出書類の提出に必要な機能に絞って説明し、全ての 機能の使い方は説明しておりません。

本資料で説明している機能以外で「DirectCloud-BOX」の詳しい使い方を知りたい場合は、ダイレク トクラウド社が提供している「DirectCloud-BOX ユーザーガイド」を参照してください。

■DirectCloud-BOX ユーザーガイド

http://directcloud.jp/assets/DirectCloud-BOX\_User\_Guide.pdf

なお、「DirectCloud-BOX」の機能については、一部利用可能な機能を制限しておりますので、あら かじめご承知おきください。

■利用できない主な機能

- ・専用アプリケーションのうち、「iOS アプリケーション」「Android アプリケーション」
- ・Web アプリケーションのうち、「モバイルブラウザ」
- ・「リモート接続」「マイフォルダ」

<span id="page-4-0"></span>1.ユーザ登録完了メールについて

応募者予定者の「オンラインストレージサービス」ユーザ登録が完了すると、以下のような内容の 電子メールが届きます。

(送信者:no-reply@directcloud.jp、件名:「DirectCloud-BOX」ユーザ登録完了のお知らせ)

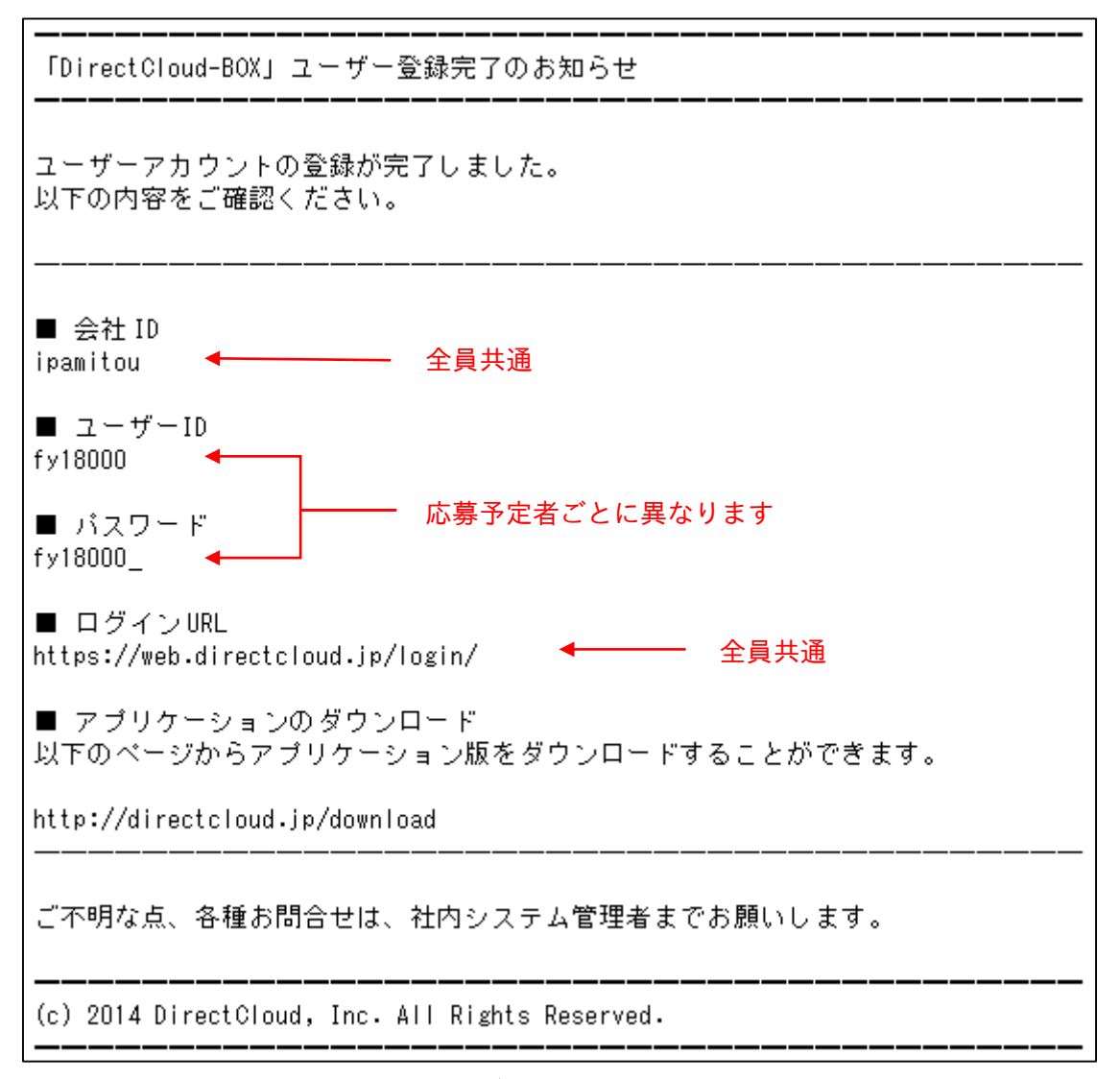

#### 図 1 ユーザ登録完了メールの内容

上記の内容は「オンラインストレージサービス」へのログインに必要な情報ですので、無くさない よう注意してください。

<span id="page-5-0"></span>2. 共有フォルダ作成完了メールについて

応募者予定者の「オンラインストレージサービス」での共有フォルダ作成が完了すると、以下のよ うな内容の電子メールが届きます。

(送信者:no-reply@directcloud.jp、件名:新しい共有フォルダが作成されました。)

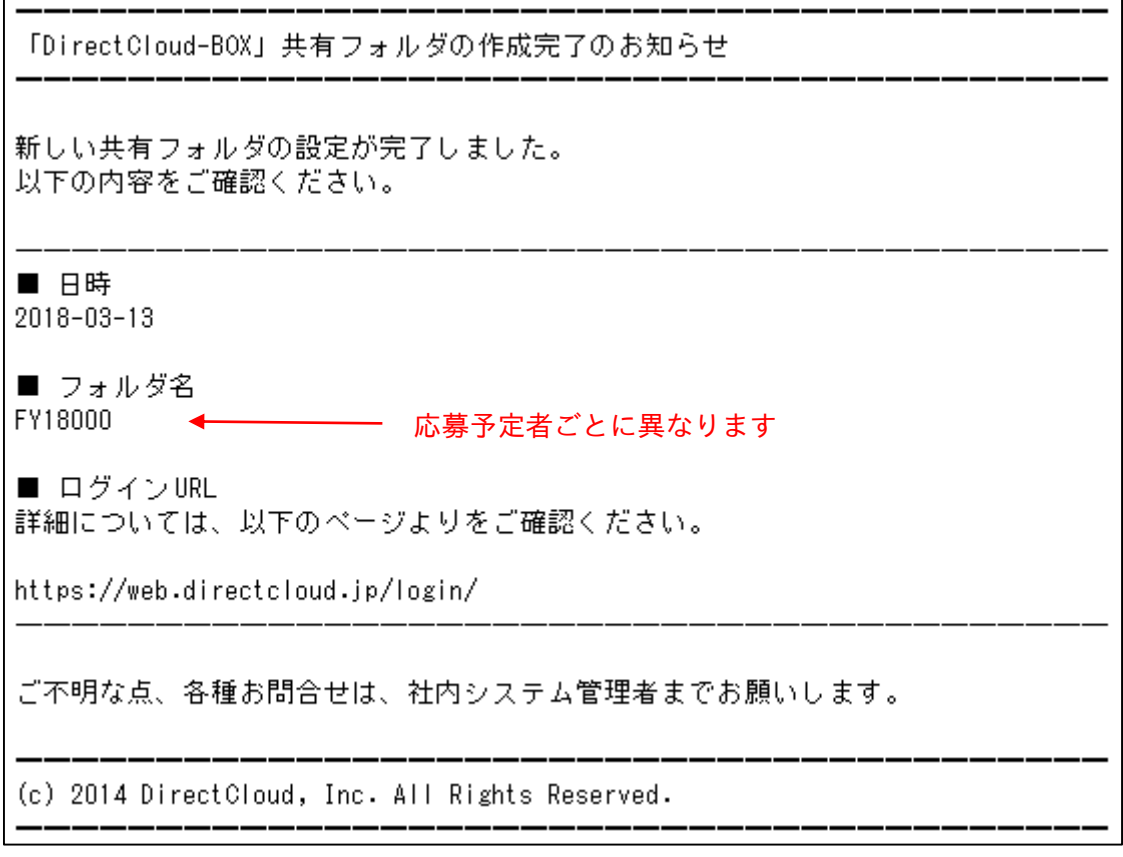

図 2 共有フォルダ作成完了メール

上記に記載されている「フォルダ名」が応募予定者の提案書を提出するフォルダになります。

<span id="page-6-0"></span>3.ログイン方法

「ユーザ登録完了メール」または「共有フォルダ作成完了メール」に記載されている「ログイン URL」 を開くと、以下の「ログイン画面」が表示されます。

「ユーザ登録完了メール」に記載されている「会社 ID」「ユーザ ID」「パスワード」を該当部分に入力 して「ログイン」ボタンをクリックしてください。

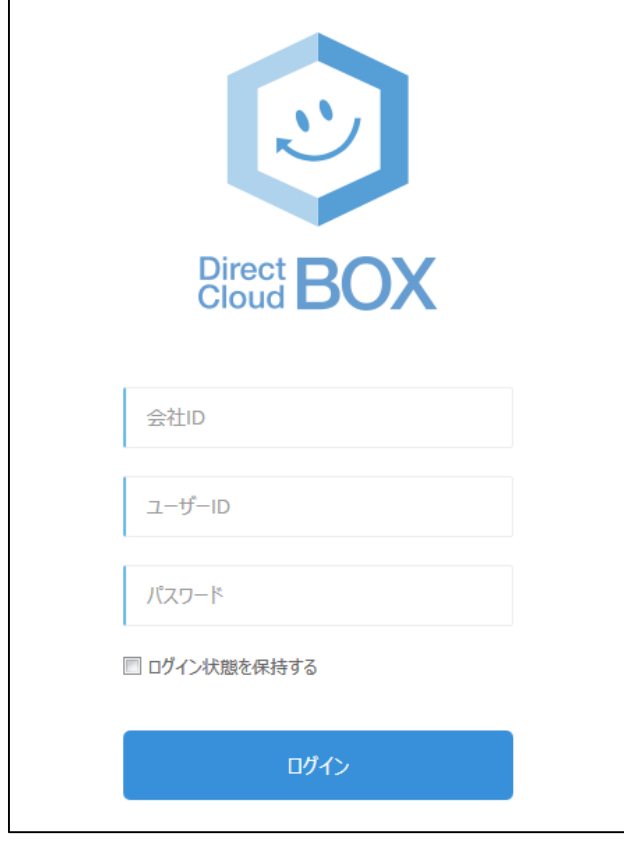

図 3 ログイン画面

ログインが成功すると、下記のページが表示されます。画面左側の「共有」の中に、「2018 年度未 踏アドバンスト事業公募」と「応募書類の提出方法」のフォルダが表示されていることを確認してく ださい。

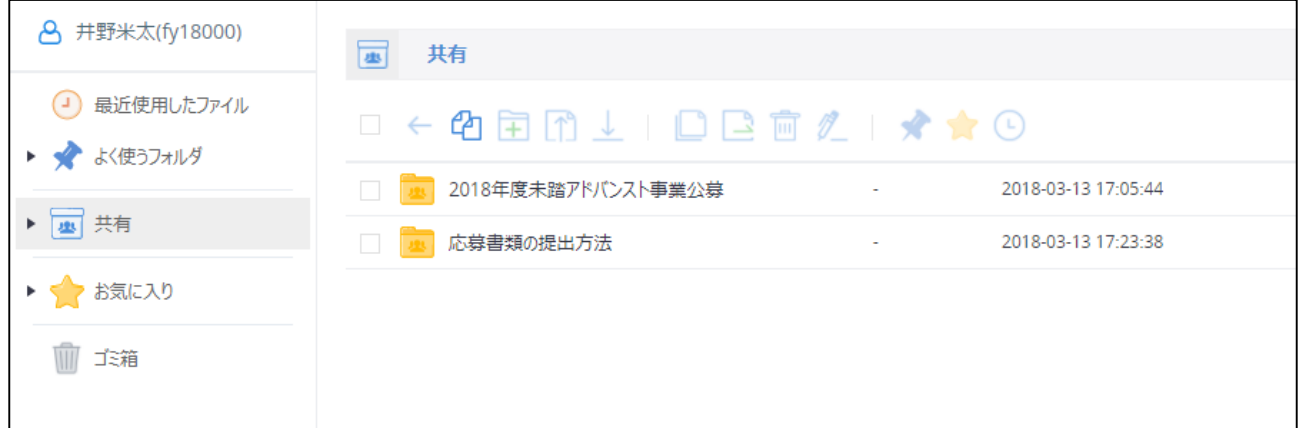

図 4 ログイン後の画面

※「2018 年度未踏アドバンスト事業公募」と「応募書類の提出方法」フォルダが見えない場合

PC 環境やブラウザによっては、上記フォルダが見えないことがあるようです。その際は、「共有」の 左側にある右向き三角▶をクリックすると上記フォルダが見えますので、お試しください。

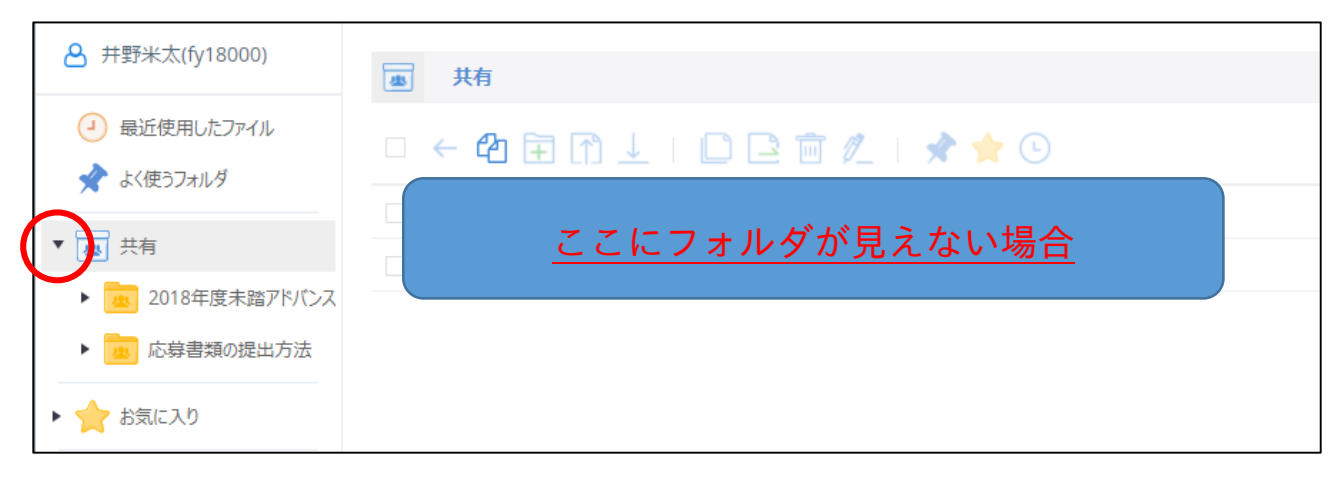

図 5 「共有」の右向き三角をクリックしたところ

#### <span id="page-7-0"></span>4.「応募書類の提出方法」データのダウンロード方法

「応募書類の提出方法」フォルダをクリックすると、「応募書類の提出方法」の PDF データがありま す。

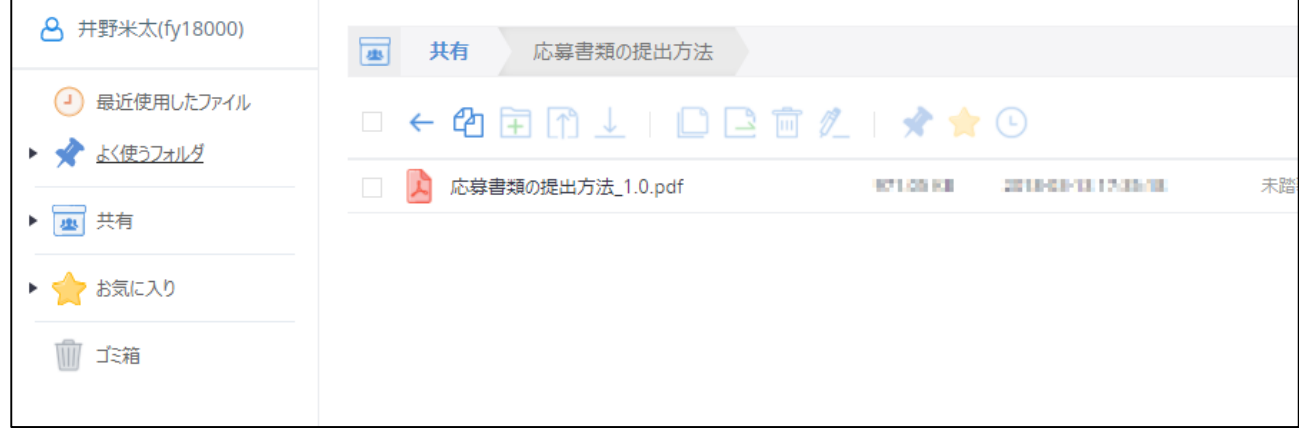

#### 図 6 「応募書類の提出方法」フォルダを開いたところ

「応募書類の提出方法」の左側のチェックボックスをクリックし、上段にある「ダウンロード」アイ コンをクリックして、データをダウンロードしてください。

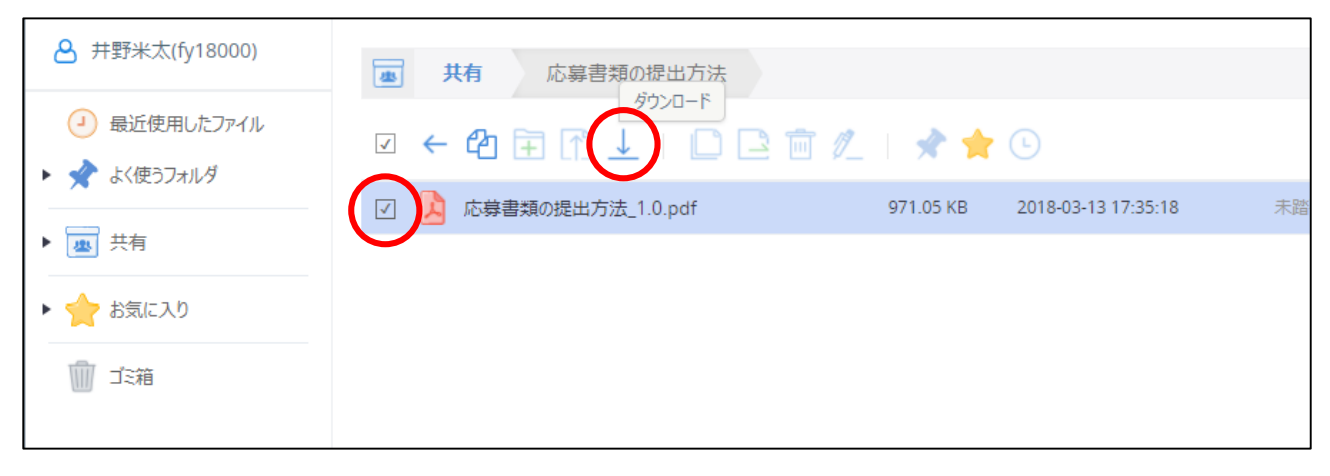

#### 図 7 「応募書類の提出方法」のダウンロード

ダウンロードした「応募書類の提出方法」データを PDF 閲覧ソフト(Acrobat Reader 等)で開いて、 応募書類の提出方法を確認してください。

以上